คู่มือการใช้งาน

# **DAOL**SEC เปิดบัญชีออนไลน์ ยืนยันตัวตนด้วย NDID ครบทุกผลิตภัณฑ์ได้แล้ววันนี้

TRANSFER

SECURITY CODE

VERIFICATION

## คู่มือการใช้งาน : เปิดบัญชีออนไลน์ ยืนยันตัวตนด้วย NDID

- NDID [คืออะไร](#page-2-0)
- [การเตรียมความพร้อมก่อนเปิดบัญชีออนไลน์](#page-3-0)
- [ขั้นตอนการเปิดบัญชีออนไลน์ ยืนยันตัวตนด้วย](#page-8-0) NDID

<span id="page-2-0"></span>คู่มือการใช้งาน : เปิดบัญชีออนไลน์ ยืนยันตัวตนด้วย NDID NDID คืออะไร

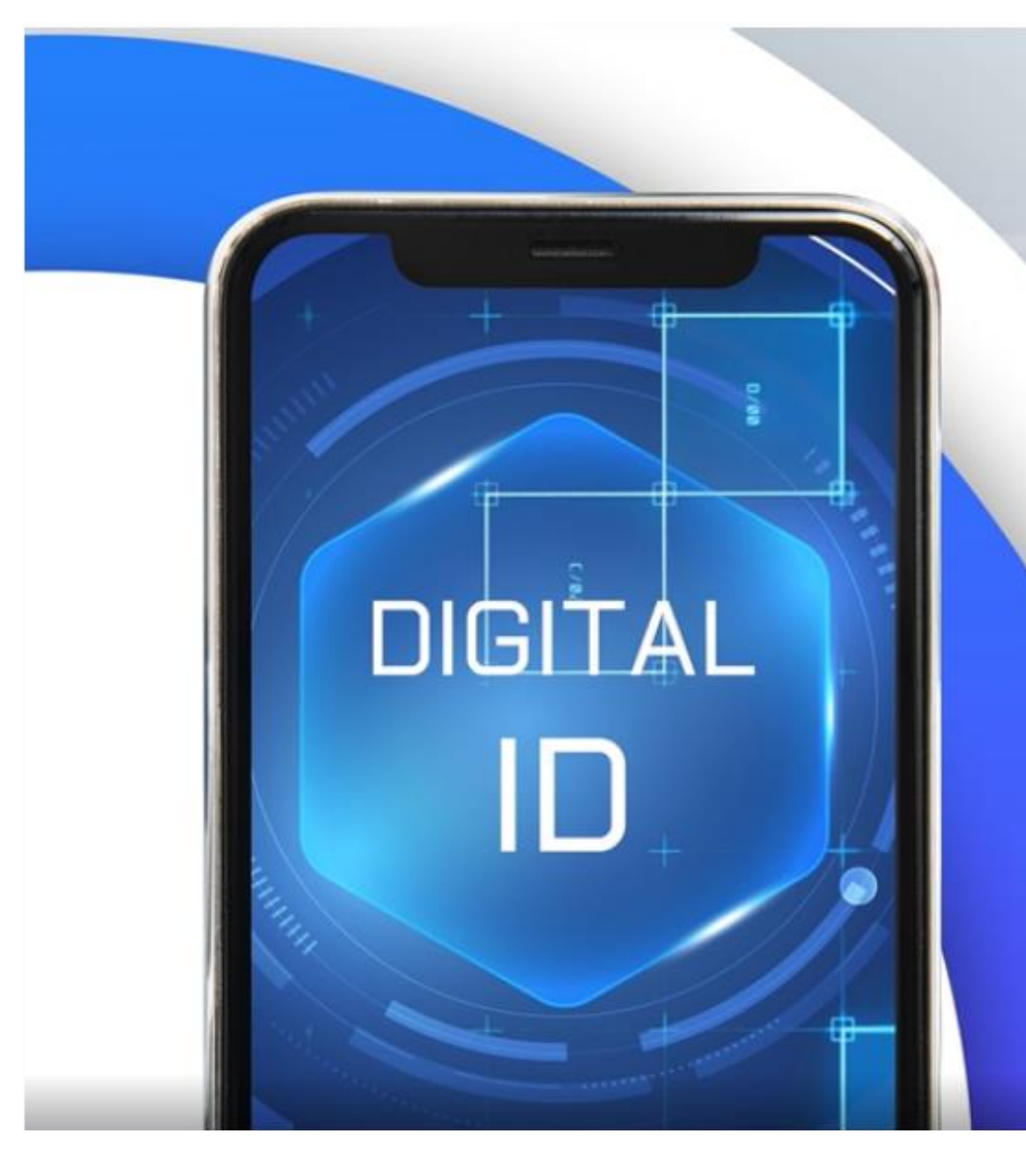

ndid Digital Identity for All บริการพิสูจน์และยืนยันตัวตนทางดิจิทัล สามารถเปิดบัญชีเงินฝากออนไลน์ข้าม ธนาคาร และบริการภาคธุรกิจอื่น เช่น ธุรกิจหลักทรัพย์, ธุรกิจหลักทรัพย์จัดการ กองทุน, ธุรกิจประกัน, ธุรกิจผู้ให้บริการสินเชื่อ <span id="page-3-0"></span>คู่มือการใช้งาน : เปิดบัญชีออนไลน์ ยืนยันตัวตนด้วย NDID เตรียมความพร้อมก่อนเปิดบัญชีออนไลน์

## การเปิดบัญชีเพื่อใช้บริการของ DAOL SEC ผ่านช่องทางออนไลน์ ยืนยันตัวตนผ่านระบบ NDID\*

### "สะดวก" "รวดเร็ว" "ปลอดภัย" ไม่ต้องจัดส่งเอกสารเปิดบัญชี และซื้อขายได้ทันที

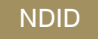

ท่านจะต้องมีบัญชีธนาคารที่ให้บริการ ซึ่งเป็นธนาคารที่ท่านเคยผ่านระดับการยืนยันตัวตน ี ตามที่แต่ละธนาคารกำหนด และมี**แอปพลิเคชัน**ของผู้ให้บริการ

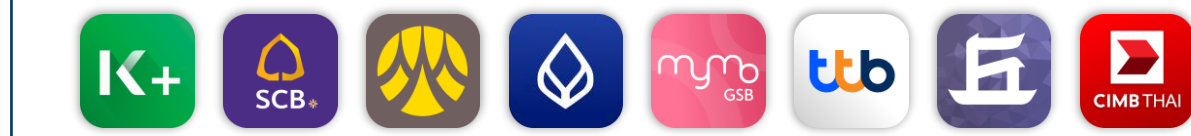

\*การยืนยันตัวตนด้วย NDID อยู่ระหว่างการให้บริการภายใต้ Regulatory Sandbox ของธนาคารแห่งประเทศไทย

#### เตรียมความพร้อมก่อนเปิดบัญชีออนไลน์

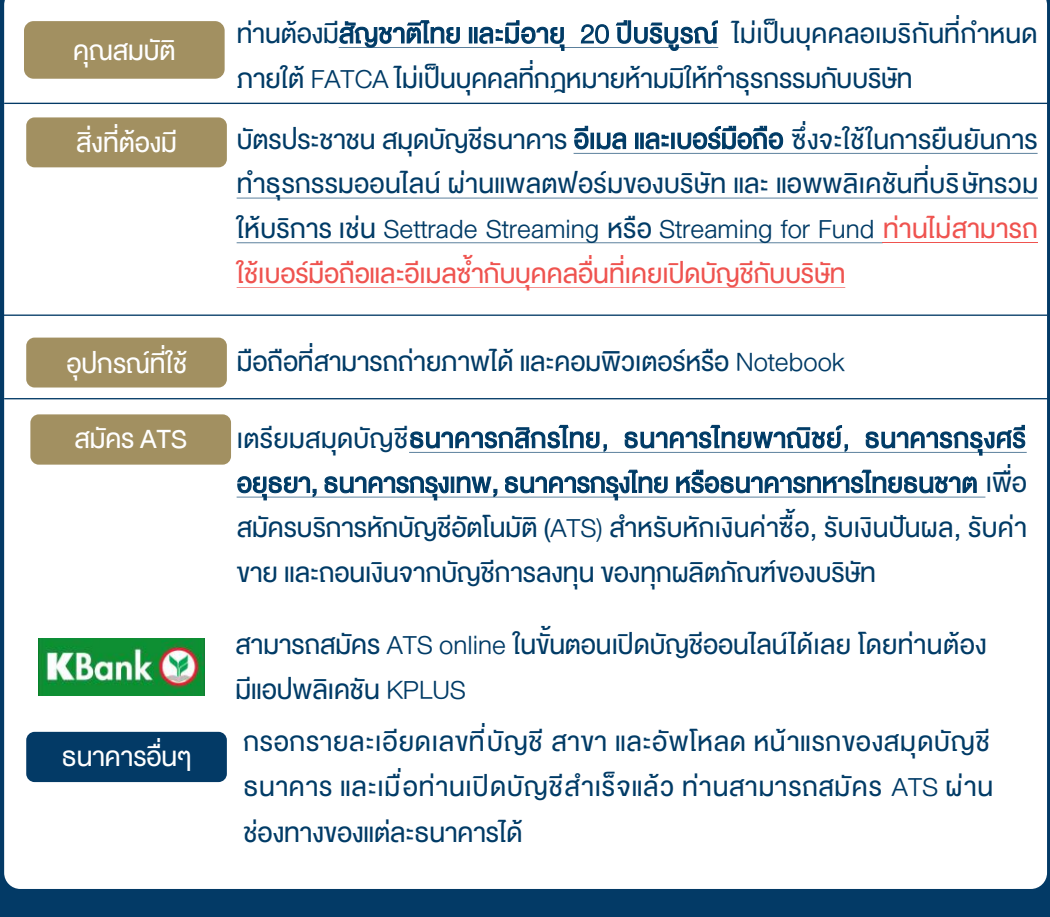

#### คู่มือการใช้งาน : เปิดบัญชีออนไลน์ ยืนยันตัวตนด้วย NDID เตรียมความพร้อมก่อนเปิดบัญชีออนไลน์

#### ้ ผลิตภัณฑ์ที่พร้อมซื้องายทันที เมื่อสมัคร ATS Online ของ KBANK สำเร็จ เปิดบัญชีออนไลน์กับ DAOL SEC ครบทุกผลิตภัณฑ์ได้แล้ววันนี้

- บัญชีหุ้น Cash Balance วงเงินการซื้อขายไม่เกิน 100,000 บาท
- บัญชีกองทุนรวม Omnibus ซื้องายกองทุนรวมได้ทันทีกับ บลจ. ชั้นนำ ผ่าน Streaming For Fund
- บัญชีหุ้น MT5 ซื้องายหุ้นผ่านระบบ DAOL SEC Smart MT5
- บัญชีหุ้น Smart Algo ซื้อขายหุ้นอัตโนมัติผ่าน Algorithmic Trading ด้วยกลยุทธ์ที่ท่านเลือกได้เอง
- บัญชีตราสารหนี้ DCM และ Secondary Market Servicesซื้อขายตราสารหนี้

#### ้ ผลิตภัณฑ์ที่พร้อมซื้องายทันที วันทำการถัดไป

- บัญชีหุ้น DCA เพื่อการออมหุ้นผ่าน Settrade Streaming
- บัญชีหุ้นต่างประเทศ OTC ซื้อขายหุ้น กองทุนรวม ETF และ Structured Note ต่างประเทศ ประเภท OTC
- บัญชีหุ้นต่างประเทศ DAOL SEC Smart Foreign เพื่อการซื้อขายหุ้นต่างประเทศผ่านแพลตฟอร์ม

#### ผลิตภัณฑ์ที่ต้องส่งเอกสารประเมินวงเงิน ก่อนการใช้บริการ

- บัญชีหุ้น Cash บัญชีที่ต้องวางหลักประกัน 20% ของมูลค่าซื้อขาย ก่อนการลงทุนหุ้น
- บัญชีหุ้น Credit Balance บัญชีกู้ยืมเงินเพื่อการซื้อขายหุ้น
- **บัญชี TFEX Settrade** ซื้องายสัญญาซื้อล่วงหน้าผ่าน Settrade Streaming
- บัญชี TFEX MT4 ซื้องายสัญญาซื้องายล่วงหน้าผ่านโปรแกรมเทรคอัจฉริยะ DAOL SEC Smart MT4
- บัญชี TFEX Smart Algoซื้อขายสัญญาซื้อขายล่วงหน้าอัตโนมัติผ่าน Algorithmic Trading ด้วยกลยุทธ์ที่ท่านเลือกได้เอง

ผลิตภัณฑ์ที่ต้องส่งเอกสารสมัครเพิ่มเติมกับแต่ละ บลจ. บัญชีกองทุนรวม Segregate ลงทุนกองทุนเพื่อประโยชน์ทางภาษี

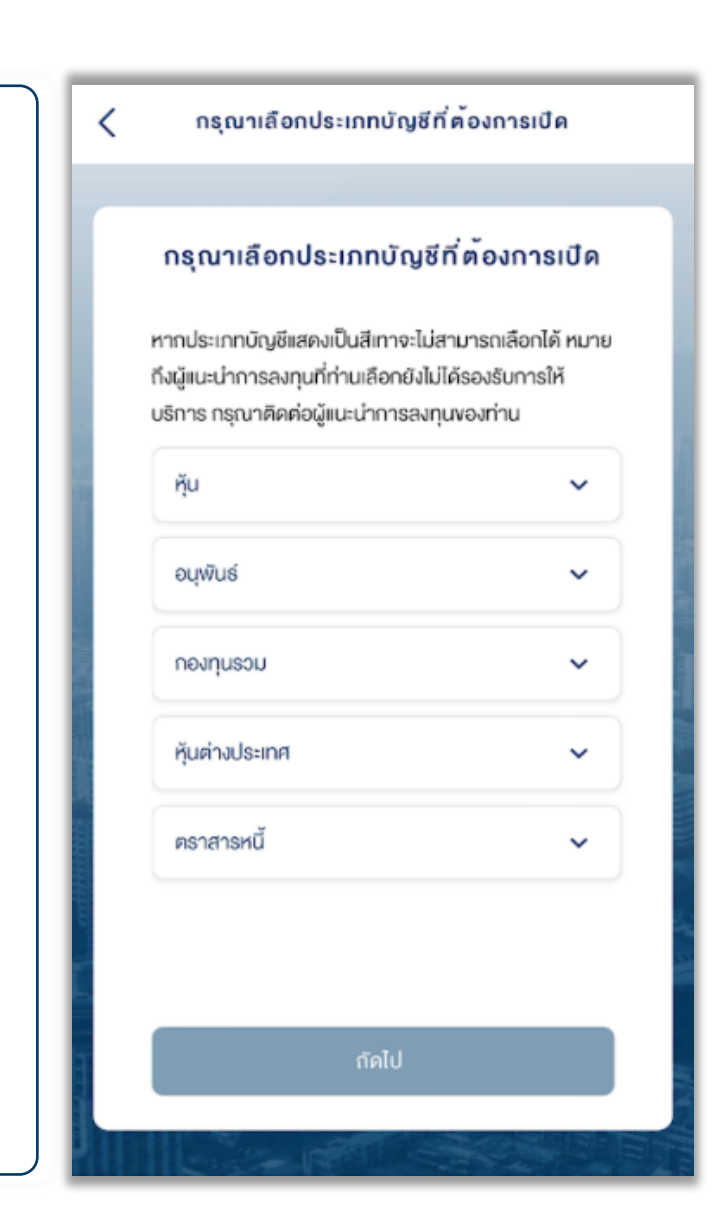

การยืนยันตัวตนด้วย NDID ท่านจะต้องน าบัตรประชาชนไปเสียบกับเครื่องอ่านบัตร ที่ธนาคารที่ท่านจะเลือกใช้ในการยืนยันตัวตน

DAOL SEC เปิดให้บริการยืนยันตัวตนด้วย NDID\* ผ่าน 8ธนาคาร คือ กสิกรไทย ไทยพาณิชย์ กรุงศรีอยุธยา กรุงเทพ ออมสิน ทหารไทยธนชาต เกียรตินาคินภัทร และ ซีไอเอ็มบี ไทย ซึ่งจะใช้แอปพลิเคชันของแต่ละธนาคารในการคำเนินการ

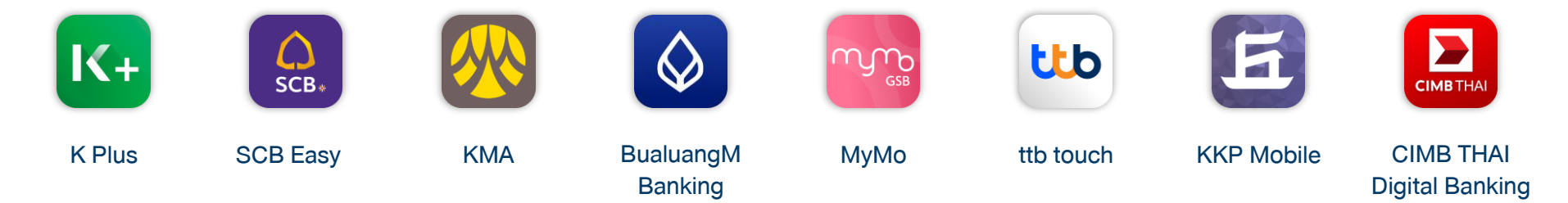

ค าแนะน าการในการยืนยันตัวตนทางดิจิทัลด้วย NDID โดยตรวจสอบว่า ท่านได้ด าเนินการขั้นตอนต่อไปนี้ครบถ้วนแล้วกับธนาคารที่ท่านใช้บริการ

- 1. ได้ลงทะเบียน NDID กับธนาคารที่ท่านใช้บริการ โดยการเสียบบัตรประชาชนและถ่ายรูปใบหน้า
- 2. ได้ท าการเปิดใช้งาน NDID ที่แอปพลิเคชันหรือสาขาธนาคารแล้ว

หากยังไม่เคยลงทะเบียนยืนยันตัวตนทางดิจิทัลด้วย NDID ท่านสามารถลงทะเบียนได้ผ่านแอปพลิเคชันธนาคาร โดยท่านจะต้องดำเนินการขั้นตอนต่อไปนี้

- 1. ยืนยันตัวตนโดยการเสียบบัตรประชาชนที่สาขาธนาคารแล้ว
- ่ 2. ทำการติดตั้งแอปพลิเคชันของธนาคารที่ต้องการใช้ยืนยันตัวตน

หากมีข้อสงสัยหรือปัญหาเกี่ยวกับการยืนยันตัวตนทางดิจิทัลด้วย NDID กรุณาติดต่อธนาคารที่ท่านต้องการจะใช้การยืนยันตัวตน NDID ก่อนการเปิดบัญชีออนไลน์กับ DAOL SEC

\*การยืนยันตัวตนด้วย NDID อยู่ระหว่างการให้บริการภายใต้ Regulatory Sandbox ของธนาคารแห่งประเทศไทย

คู่มือการใช้งาน : เปิดบัญชีออนไลน์ ยืนยันตัวตนด้วย NDID เตรียมความพร้อมก่อนเปิดบัญชีออนไลน์

#### เตรียมอุปกรณ์ให้พร้อม

## การเปิดบัญชีเพื่อใช้บริการ ผ่านช่องทางออนไลน์

- Chrome สำหรับระบบปฏิบัติการ Windows
- Safari สำหรับระบบปฏิบัติการ Mac

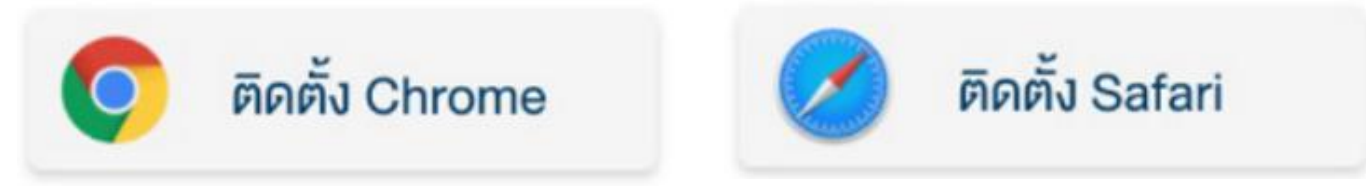

\*\*สามารถเลือกคลิกที่ Web Browser เพื่อติดตั้งก่อนการเปิดบัญชี\*\*

คู่มือการใช้งาน : เปิดบัญชีออนไลน์ ยืนยันตัวตนด้วย NDID เตรียมความพร้อมก่อนเปิดบัญชีออนไลน์

#### $\bullet$  การตั้งค่าอุปกรณ์และเว็บเบราเซอร์ ให้อนุญาตเข้าถึง Pop-ups

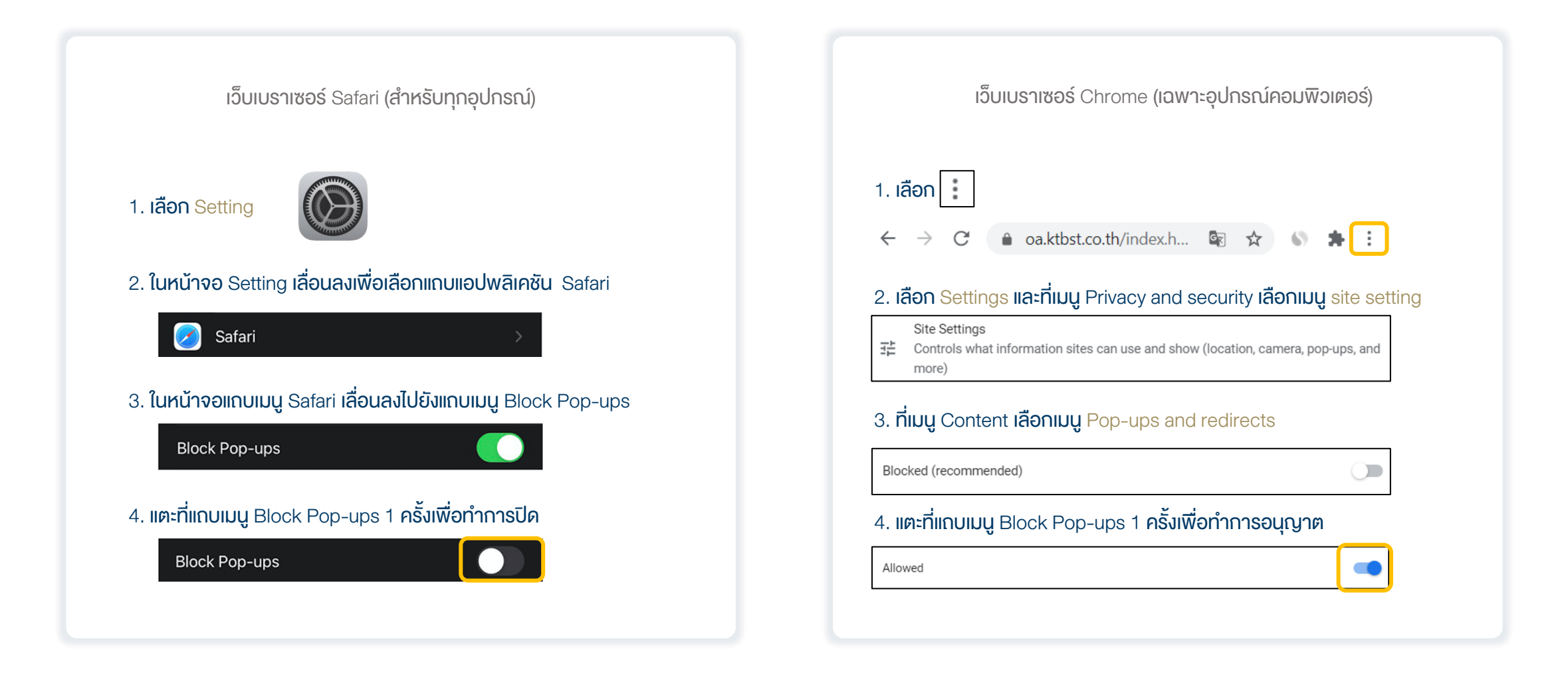

#### <span id="page-8-0"></span>1. เข้าเว็บไซต์บริษัท [www.daolsecurities.co.th](http://www.ktbst.co.th/) เลือก "เปิดบัญชี" **DAOL**  $\circ$   $\bullet$   $\equiv$ usan semesti edo a la prima vinta pero  $\Theta$  $\bullet$  $\bullet$ เปิดบัญชีออนไลน์ **ู้เปิดบัญชีออนไลน์** สะควก รวคเร็ว ปลอคภัย เปิดบัญชีสำหรับลูกค้า เปิดบัญชีสำหรับลูกค้า เปิดบัญชีออนไลน์ **UPARSSSUA1** นิติบุคคล คุณสมบัติ  $\boldsymbol{\wedge}$ 1. อายุ 20 ปีขึ้นไป 2. มีเบอร์โทรศัพท์ที่ลงทะเบียนในประเทศไทย 3. มีอีเมล 4. มีที่อยู่อาศัยอยู่ในประเทศไทย 5. ไม่เป็นผู้ที่ห้ามทำธุรกรรมกับบริษัท เอกสารประกอบการเปิคบัญชี  $\checkmark$ ขึ้นคอนการเปิคบัญชีออนไลน์  $\checkmark$ เริ่มค้นเปิดบัญชีออนไลน์ daolsecurities.co.th Ċ AA

#### 2. เปิดบัญชีออนไลน์ยืนยันตัวตนด้วย NDID เลือก "ถัดไป"

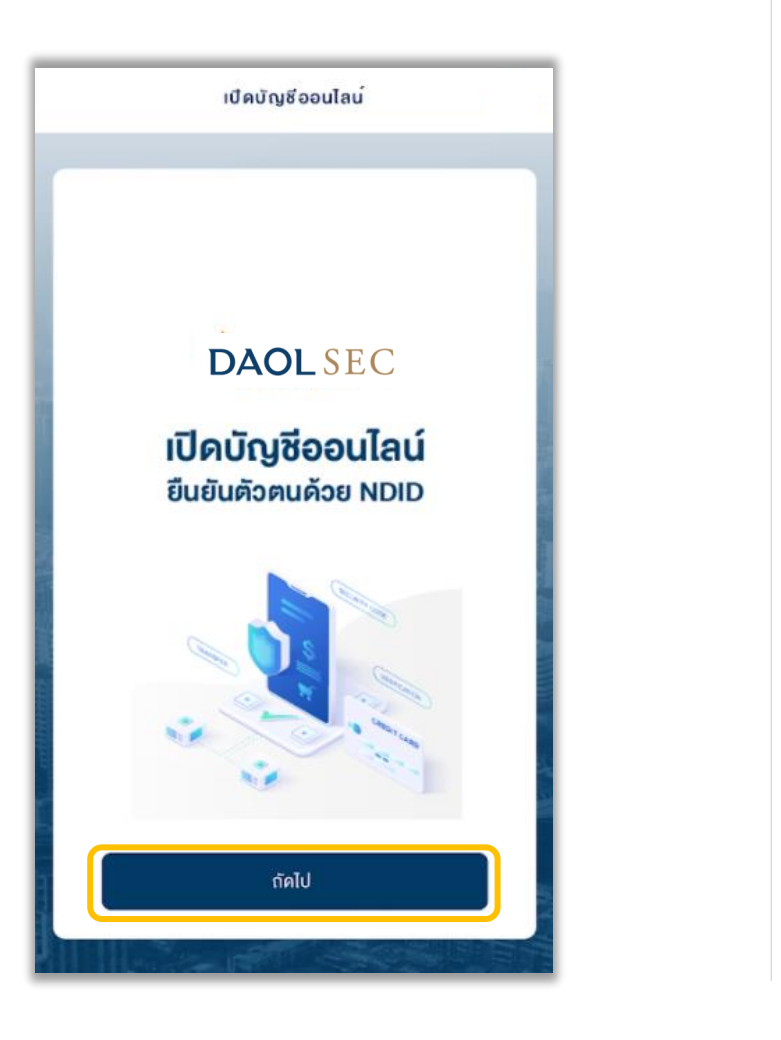

#### 3. กรอกข้อมูลส่วนตัว เลือก "ถัดไป"

- เลงที่บัตรประจำตัวประชาชน
- ข้อมูลเจ้าหน้าที่แนะน าการลงทุน (ถ้ามี)
- เบอร์มือถือ และอีเมล

![](_page_8_Picture_152.jpeg)

#### ี 4. ตอบคำถามเพื่อตรวจสอบคุณสมบัติ เลือก "ถัดไป"

![](_page_9_Figure_2.jpeg)

### 5. ศึกษาข้อตกลงและเงื่อนไข เลือก Checkbox และเลือก "ยอมรับ"

![](_page_9_Picture_4.jpeg)

### 6. ศึกษาการคุ้มครองข้อมูลผู้ใช้งาน เลือก Checkbox และเลือก "ยอมรับ"

![](_page_9_Picture_101.jpeg)

![](_page_10_Picture_96.jpeg)

ชัดเจนกรุณาดำเนินการใหม่

![](_page_10_Picture_97.jpeg)

เพิ่มเติม

![](_page_10_Picture_4.jpeg)

เริ่มต้น

(CRS : สถานที่เกิด) 9.1 กรณีระบุสถานที่เกิดเป็นประเทศไทย

![](_page_11_Picture_94.jpeg)

### (CRS : สถานที่เกิด) 9.2 กรณีระบุสถานที่เกิดเป็นประเทศอื่น

![](_page_11_Picture_5.jpeg)

กรณีเลือกประเทศอื่นจะต้องระบุเมืองที่เกิดเป็น ภาษาอังกฤษเท่านั้น กรณีเลือกประเทศไทยจะต้องระบุจังหวัดที่เกิด กรณียังไม่เคยกรอกข้อมูลจะต้องกดปุ่มเพื่อ

### (CRS : ถิ่นที่อยู่ทางภาษี) 10. กรอกข้อมูลถิ่นที่อยู่ทางภาษี

![](_page_11_Picture_8.jpeg)

**เลือกคำตอบ** 

### (CRS : ถิ่นที่อยู่ทางภาษี) 10.1 กรอกข้อมูลถิ่นที่อยู่ทางภาษี กรณีเลือกใช่ : ไทย

![](_page_12_Picture_117.jpeg)

### (CRS : ถิ่นที่อยู่ทางภาษี) 10.2รายละเอียดประเทศถิ่นที่อยู่ ทางภาษีประเทศไทย

## $\overline{\left\langle \right\rangle }$ เปิดบัญชีออนไลน์ DAOL ประเทศถิ่นที่อยู่ทางภาษี กรุณาระบุข้อมูลให้ครบถ้วน ประเทศที่นที่อยู่ทางทาษี\* ไทย หมายเลขประจำคัวผู้เสียกายิ 111111111143 ยืนยัน

กรณีเลือกใช่จะแสดงประเทศไทยเป็นค่าเริ่มต้น กรณีเลือกประเทศไทย จะแสดงหมายเลขประจำตัวผู้ เสียภาษีตามหมายเลขบัตรประจ าตัวประชาชน

(CRS : ถิ่นที่อยู่ทางภาษี) 10.3 กรอกข้อมูลถิ่นที่อยู่ทางภาษี กรณีเลือกใช่ : ประเทศอื่น

![](_page_12_Picture_8.jpeg)

(CRS : ถิ่นที่อยู่ทางภาษี) 10.4รายละเอียดประเทศถิ่นที่อยู่ทาง ภาษีประเทศอื่น (กรณีมีหมายเลงประจำตัวผู้เสียภาษี)

![](_page_13_Picture_112.jpeg)

![](_page_13_Picture_113.jpeg)

อื่น

ยืนยัน

DAOL

### (CRS : ถิ่นที่อยู่ทางภาษี) 11. กรอกข้อมูลถิ่นที่อยู่ทางภาษี (เลือกไม่ใช่) เลือก "ถัดไป"

![](_page_14_Picture_90.jpeg)

11.1 แจ้งเตือน : ไม่สามารถทำ รายการต่อได้ ไม่สามารถทำรายการต่อได้ บริษัทอยู่ระหว่างพัฒนาระบบเพื่อรองรับ การเปิดบัญชีของบุคคลผู้มีสัญชาคือเมริกัน กรุณาศิคคอ DAOL Contact Center 0 2351 1800 ตกลง ตรวจสอบอีกครั้ง

(CRS : ถิ่นที่อยู่ทางภาษี)

### 11.2 เมื่อกดปุ่มตกลง จะออกจากการเปิด บัญชี และกลับไปยังหน้าแรก

![](_page_14_Picture_5.jpeg)

#### (CRS : ถิ่นที่อยู่ทางภาษี) 13. กรอกข้อมูล เลือก "ถัดไป"

![](_page_15_Picture_82.jpeg)

# (CRS : Consent)

![](_page_15_Picture_4.jpeg)

#### 14. กดยอมรับเงื่อนไข CRS 15. กรอกรหัส OTP เลือก "ถัดไป"

![](_page_15_Picture_83.jpeg)

#### 16. กรอกที่อยู่ตามบัตรประจำตัวประชาชน เลือก "ยืนยัน"

![](_page_16_Picture_108.jpeg)

- เลือกที่อยู่ตามบัตรประจำตัวประชาชน หรือ
- กรอกที่อยู่อื่น

![](_page_16_Picture_6.jpeg)

17. กรอกที่อยู่ปัจจุบัน เลือก "ยืนยัน" 18. กรอกที่อยู่ที่ทำงาน / ที่อยู่ที่ติดต่อได้ (กรณีประกอบอาชีพอิสระ) และที่อยู่จัด ส่วนเอกสาร เลือก "ยืนยัน"

![](_page_16_Picture_8.jpeg)

![](_page_17_Picture_93.jpeg)

![](_page_17_Picture_2.jpeg)

หากประเภทบัญชีแสดงเป็นสีเทา หมายถึงผู้แนะนำ การลงทุนที่ท่านเลือกไม่รองรับการให้บริการ

![](_page_17_Picture_94.jpeg)

หากท่านต้องการเปิดบัญชีประเภทอนุพันธ์ ท่านจะต้องมีผล ประเมินความเสี่ยงที่รับได้มากกว่า 30 คะแนน

![](_page_18_Picture_83.jpeg)

![](_page_18_Picture_84.jpeg)

### 24.ระบุวัตถุประสงค์การลงทุน เลือก "ถัดไป"ข้อมูลการลงทุน  $\lt$ DAOL ข้อมูลการลงทุน วัตถุประสงค์การลงทุน (เลือกได้มากกว่า 1 ข้อ) □ เพื่อการลงทุนระยะสั้น □ เพื่อการลงทุนระยะยาว □ เพื่อสิทธิประโยชน<sup>์</sup>ทางภาษี  $\Box$  เพื่อการเกษียณ  $\Box$  อื่นๆ จำนวนเงินที่คาควาจะนำมาลงทุนแต่ละครั้ง (U1N) กรุณาเลือก

### 25. ระบุข้อมูลค่าทรัพย์สิน และ ภาระทางการเงิน เลือก "ถัดไป"

![](_page_19_Picture_123.jpeg)

![](_page_19_Picture_3.jpeg)

#### 27. เลือกการสมัครบริการ ATS เลือก "ถัดไป" • สมัคร ATS ออนไลน์ผ่าน K PLUS • กรอกข้อมูลบัญชีธนาคารเพื่อท าธุรกรรม / สมัครภายหลัง สมัครบริการหักบัญชีอัตโนมัติ  $\overline{\left\langle \right\rangle }$ สมัครบริการหักบัญชีอัตโนมัติ การเปิดบัญชีออนไลน์กับ KTBST SEC ท่านยินยอมให้ สมัครบริการหักบัญชีอัตโนมัติ (ATS) สำหรับหักเงินค่าซื้อ รับเงินปั้นผล รับเงินค่างาย และถอนเงินจากบัญชีลงทุน งอง ทนผลิตภัณฑ์ของบริษัท ตาม เรที่ท่านเลือก หมายเหตุ: หากต้องการใช้บริการ KTBST Wealth Advice กรุณา เลือกธนาคารกสิทรไทย หรือธนาคารไทยพาณิชย์เท่านั้น กรุณาเลือกธนาคารเพื่อสมัคร ATS Online ธนาคารกสิกรไทย  $\circ$  $K_{+}$ • กรอกง้อมูลหน้าเว็บ โดยท่านต้องอนุญาตให้ใช้ Pop-· ยืนยันการผูกบัญชีที่ K PLUS หรือกรอกข<sup>้</sup>อมูลบัญชีธนาคารเพื่อการทำ ธุรกรรม / สมัคร ATS ภายหลัง

28. กรณีลูกค้าปัจจุบัน สามารถเลือก บัญชี ATS เดิม หรือเพิ่มบัญชีใหม่ได้ เลือก "ถัดไป"

![](_page_20_Picture_110.jpeg)

### 29. ตรวจสอบ / แก้ไขข้อมูลการเปิดบัญชี เลือก "ถัดไป"

![](_page_20_Picture_4.jpeg)

#### 30. เตรียมยืนยันตัวตนทางดิจิทัล (NDID) เลือก "ถัดไป"

- เคยผ่านการเสียบบัตรประชาชนและถ่ายรูปผ่านช่องทางธนาคารแล้ว
- ลงทะเบียน NDID เรียบร้อย

![](_page_20_Picture_8.jpeg)

### 31. ศึกษาข้อตกลงและเงื่อนไข เลือก Checkbox และ เลือก "ยอมรับ"

![](_page_21_Picture_2.jpeg)

## 32. กดเลือกธนาคารที่ใช้บริการ NDID\* จากนั้นกดปุ่ม "ถัดไป"

\*จะแสดงธนาคารที่เคยและไม่เคยลงทะเบียน NDID แต่แนะน าให้เลือกธนาคารที่เคยลงทะเบียน NDID เพื่อ ความสะดวกรวดเร็วในการยืนยันตัวตน

พิสูจน์การยืนยันตัวตนทางดิจิทัล (NDID) ≺ เลือกผู้ให้บริการ NDID ที่ท่านได้ลงทะเบียนไว้ ธนาคารกรุงเทพ ♦ **Bualuang mBanking** ธนาคารกสิกรไทย  $K+$ **K PLUS** กรณีที่ท่านต้องการยืนยันตัวตนผ่านธนาคาร ที่ท่านยังไม่ได้ลงทะเบียน กรุณาเลือก **แอปพลิเคชันธนาคารที่รับลงทะเบียนคังนี้** ธนาคารกรุงศรีอยุธยา **KMA** ธนาคารออมสิน MyMo กัดไป

![](_page_21_Picture_6.jpeg)

### 34. เมื่อกลับมาที่ระบบเปิดบัญชีออนไลน์ เลือก "ถัดไป"

![](_page_22_Figure_2.jpeg)

![](_page_22_Picture_118.jpeg)

#### 36. ศึกษาข้อตกลง และเงื่อนไขในการ เป็นตัวแทนนายหน้า เลือก "ยอมรับ"เงื่อนไขและข้อตกลง  $\overline{\left( \right. }%$ DAOL เงื่อนไขและขอตกลง เงื่อนไขและข้อตกลง ในการเป็นตัวแทนนายหน้า

1. คำจำกัดความ เว้นแต่จะนิยามไว้เป็นอย่างอื่นใน สัญญานี้ ให้น่าคำที่ได้นิยามไว้ใน พ.ร.บ. หลักทรัพย์และ ตลาดหลักทรัพย์ พ.ศ. 2535 และ พ.ร.บ. สัญญาซื้องาย ล่วงหน้า พ.ศ. 2546 รวมถึงที่จะได้มีการแก้ไพป็นคราวๆ มา ใช้บังคับตามสัญญานี้ "หน่วยงานกำกับดูแลที่เกี่ยวข้อง" หมายถึง คณะ กรรมการกับหลักทรัพย์และตลาดหลักทรัพย์ คณะ กรรมการกำกับตลาคทุน สำนักงานคณะกรรมการทำกับ หลักทรัพย์และตลาดหลักทรัพย์ ศูนย์ซื้องาย บริษัทศูนย์รับ ฝากหลักทรัพย์แห่งประเทศไทย บริษัทสำนักหักบัญชี (ประเทศไทย) จำกัด และ/หรือองค์ทร หน่วยงานใดๆ ที่ทำ หน้าที่กำกับคูแลการประกอบธุรกิจหลักทรัพย์และ/หรือ

![](_page_22_Picture_6.jpeg)

สัญญาซื้องายล่วงหน้า

#### (FIF Consent)

#### 37. กรณีเลือกเปิดบัญชีหุ้นต่างประเทศ แสดงแบบรับทราบความเสี่ยง

![](_page_23_Picture_90.jpeg)

#### 38. กรณีเลือก "ไม่ยอมรับ" แบบ รับทราบความเสี่ยง จะสามารถ เปิดบัญชีออนไลน์ได้

![](_page_23_Picture_5.jpeg)

# 39. กรณีเลือก "ยอมรับ" **แจ้งเปิดบัญชีออนไลน์สำเร็จ** เลือก "ตกลง" ⊠ แจงเปิดบัญชีสำเร็จ กรุณาตรวจสอบรายละเอียดการเปิดบัญชีที่อีเมล งองท่าน หากไม่ไครับอีเมลภายใน 24 ชั่วโมง กรุณา คิคตอ DAOL Contact Center 0 2351 1800 mnau

## ้ เมื่อทำรายการเปิดบัญชีสำเร็จ ท่านจะได้รับ **อีเมลแจ้ง** รายละเอียดการเปิดบัญชี

หลังจากนั้นท่านสามารถลงทะเบียน ระบบ Single Sign On เพื่อตั้งชุดรหัสผู้ใช้งาน เพื่อเข้าสู่ระบบ eService และ ระบบ ซื้อขายภายใต้การให้บริการของ DAOL SEC ได้ทันที

![](_page_24_Picture_3.jpeg)

#### ตัวอย่างอีเมลเปิดบัญชีแจ้งรายละเอียดการเปิดบัณชีเพื่อใช้บริกา From: (KTBST Customer Service) **DAOL SECURITIES (THAILAND) PUBLIC COMPANY LIMITED DAOL SEC** นริษัทหลักทรัพย์ ดาโอ (ประเทศไทย) จำกัด (มหาชน แจ้งรายละเอียดการเปิดบัญชีเพื่อใช้บริการของ DAOL SEC (Please scroll down for English version วงเงินชื่อชาย เดิดภัณฑ์ / ประเภทบัญชี เลขที่บัญชี мирикие (unw) อนูพันธ์ / มัญชี TFEX Settrade 1-68275-0  $0.00$ กรุณาน่าส่งเอกสารพิจารณาวงเงินไท้ผู้ แนะนำการลงทุน <u>รายละเอียดคลิก</u> ฟุ่น / บัญชี Cash Balance 1-68275-3 100,000.00 ฟุ่น / มัญชี Credit Balance 1-68275-8 กรณาน่าส่งเอกสารพิวารณาวงเงินไม่ผู้ แนะนำการลงทน รายละเอียดคลิก หุ่น / บัญชี Dollar Cost Average (DCA) 1-40658-3 หุ่น / บัณชี SKYNET Social Trading 1-23568-3 0.00 กรุณาน่าส่งเอกสารพิจารณาวงเงินไห่ผู้ เบะนำการลงทน <u>รายละเอียดคลิก</u> ฟุน / มัญชี ฟุน Smart Algo Trading MT5 1-80600-3 หณาติดต่อผ่แนะนำการลงทนเพื่อเริ่มต้นชื่อ

ห้นต่างประเทศ / บัญชี ชื่อขายทุ่น กองทุนรวม ETF และ 1210013 บัญชีของท่านจะสามารถไข้งานใต้วันทำการ Structured Note sharks was dreama OTC กองทนรวม / มัณชี Omnibus 999211014465 กองทนรวม / มัญชี Segregat 999212014466

บัญชีรนาคารสำหรับหักเงินอัตโนมัติ (ATS) เพื่อชื่อหลักหรัพย์ / รับต่าขายหลักหรัพย์ / รับเงินปินผลหรือ ร. กลีกรใหย จำกัด (มหาชน) เคมที่บัญชี 630 630633 สาขาจานพรี สแควร์

ผู้แนะนำการลงทุนของท่านคือ

เบอร์โทรศัพท์ 02 351 180 บริษัทฯ อาจมีการติดต่อท่านเพื่อขอข้อมูลเพิ่มเต็มประกอบการเปิดบัง

![](_page_24_Picture_9.jpeg)

รือเรียบนาเพื่อโปรดหรายและขอขอบพระออเซี่ย่ายได้ไฟเก็ยรมีใช้บริการของปริษัทขยา อะ โลกาสนี